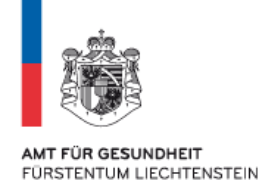

# **Anleitung zur Nutzung des elektronischen Gesundheitsdossiers für Gesundheitsdienstleistende**

#### **Verwendete Abkürzungen dieser Anleitung:**

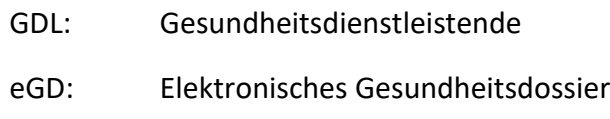

FL: Fürstentum Liechtenstein

#### **Inhaltsverzeichnis:**

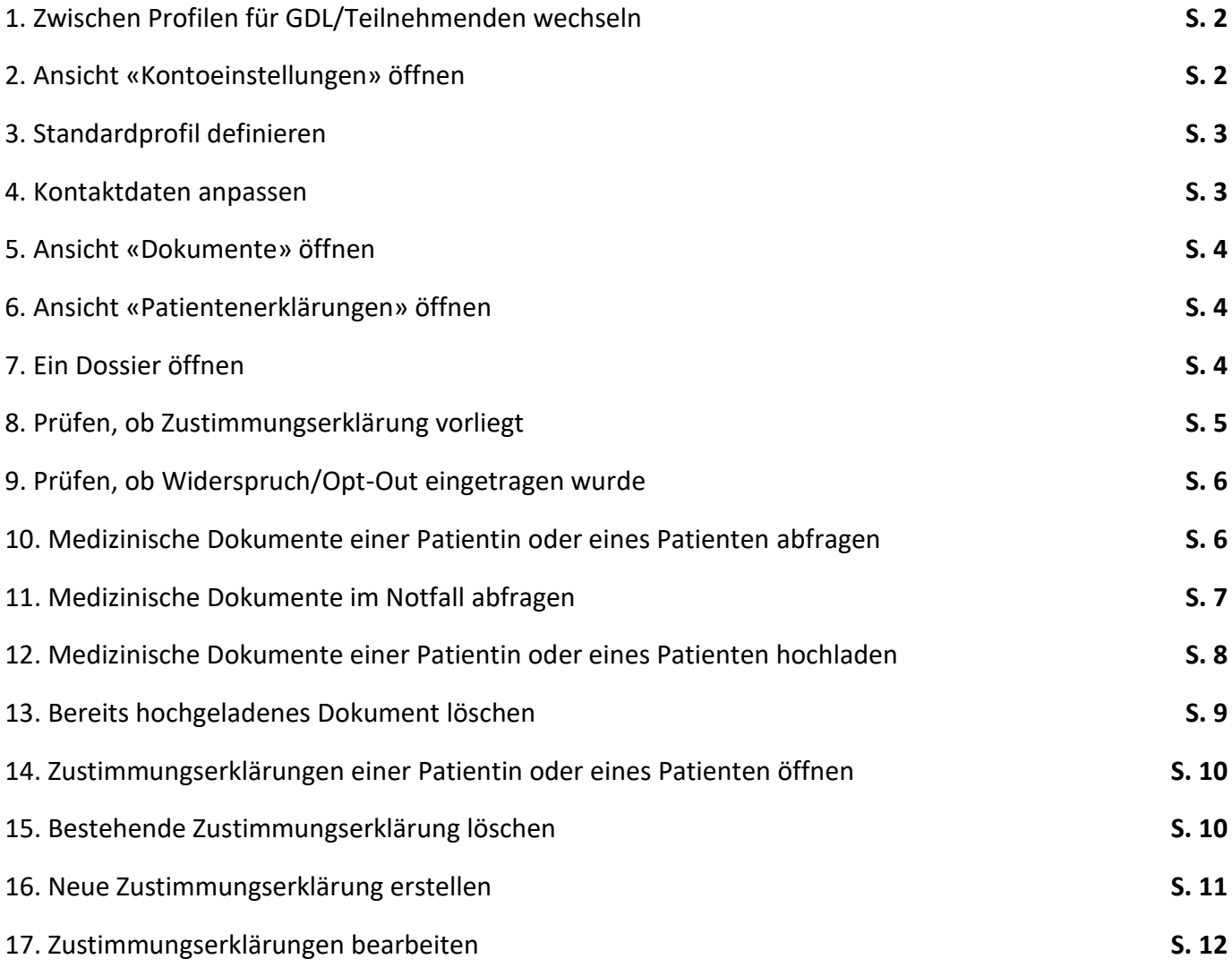

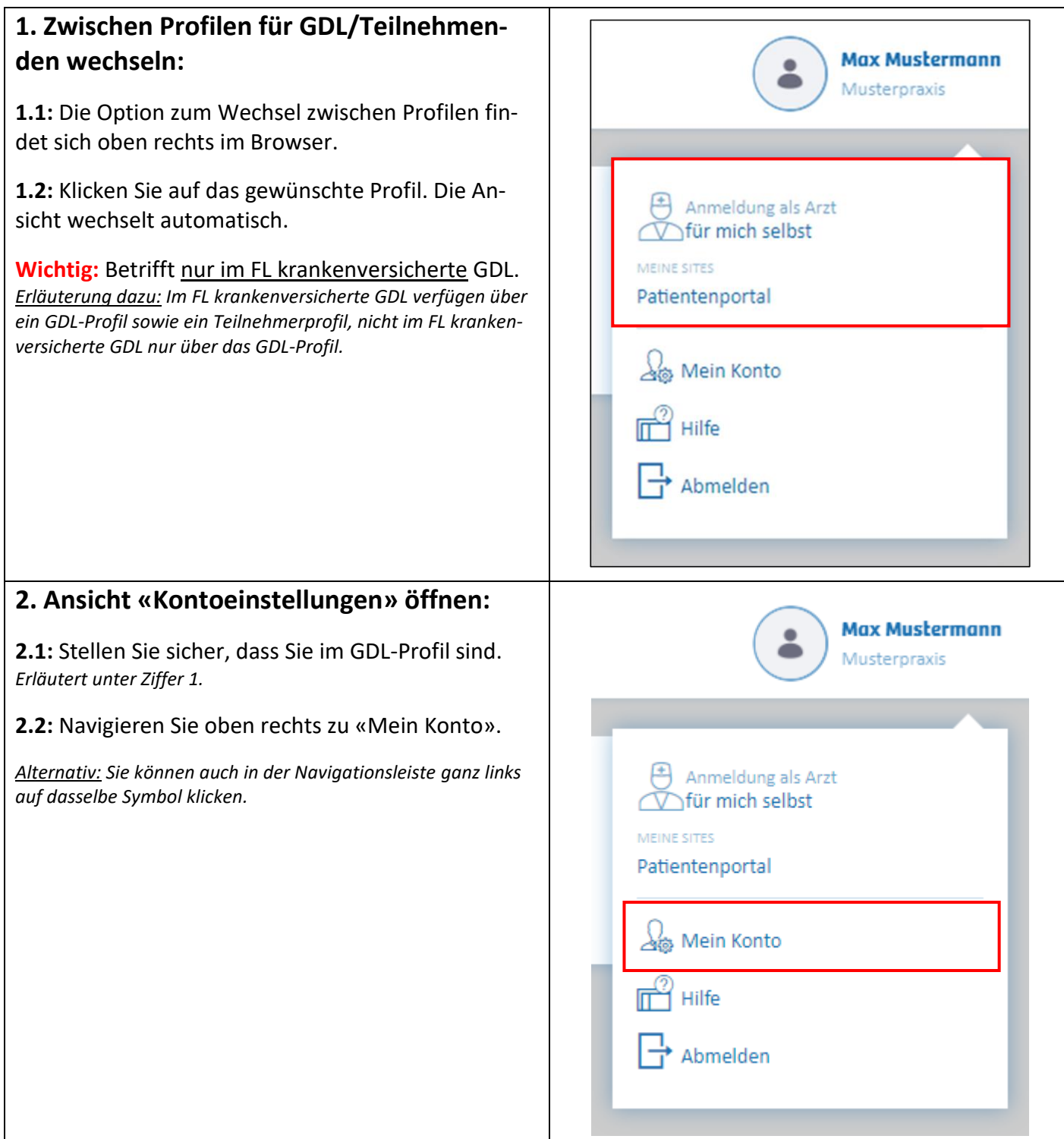

## **3. Standardprofil definieren:**

*Warum das zu empfehlen ist: Das Standardprofil wird beim Login automatisch geöffnet. Wenn Sie das eGD primär als GDL nutzen, empfehlen wir die Auswahl des entsprechenden Standardprofils in der Rolle als «Gesundheitsdienstleister».*

**Wichtig:** Betrifft nur im FL krankenversicherte GDL.

**3.1:** Stellen Sie sicher, dass Sie im GDL-Profil sind. *Erläutert unter Ziffer 1.*

**3.2:** Navigieren Sie zu den Kontoeinstellungen. *Erläutert unter Ziffer 2.*

- **3.3:** Wählen Sie das gewünschte Profil unter «Rollen».
- **3.4:** Drücken Sie unten rechts auf den Knopf «speichern».

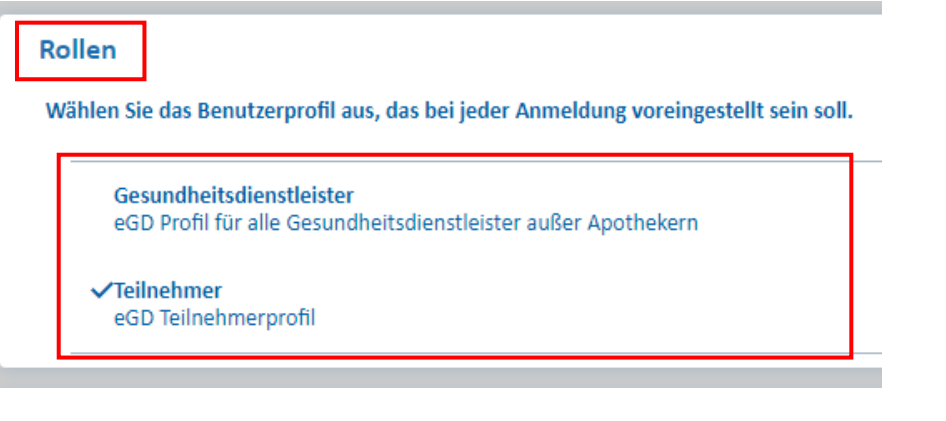

#### **4. Kontaktdaten anpassen:**

**4.1:** Stellen Sie sicher, dass Sie im GDL-Profil sind. *Erläutert unter Ziffer 1.*

**4.2:** Navigieren Sie zu den Kontoeinstellungen. *Erläutert unter Ziffer 2.*

**4.3:** Unter «Kontaktdaten» können Sie Ihre Kontaktdaten anpassen, ergänzen und löschen.

**Wichtig:** Diese Kontaktdaten sind für alle Teilnehmenden sichtbar.

*Zu den bereits eingetragenen Kontaktdaten: Das Amt für Gesundheit hat Kontaktdaten entsprechend Ihrer Angaben auf den eingereichten Anträgen bereits befüllt.*

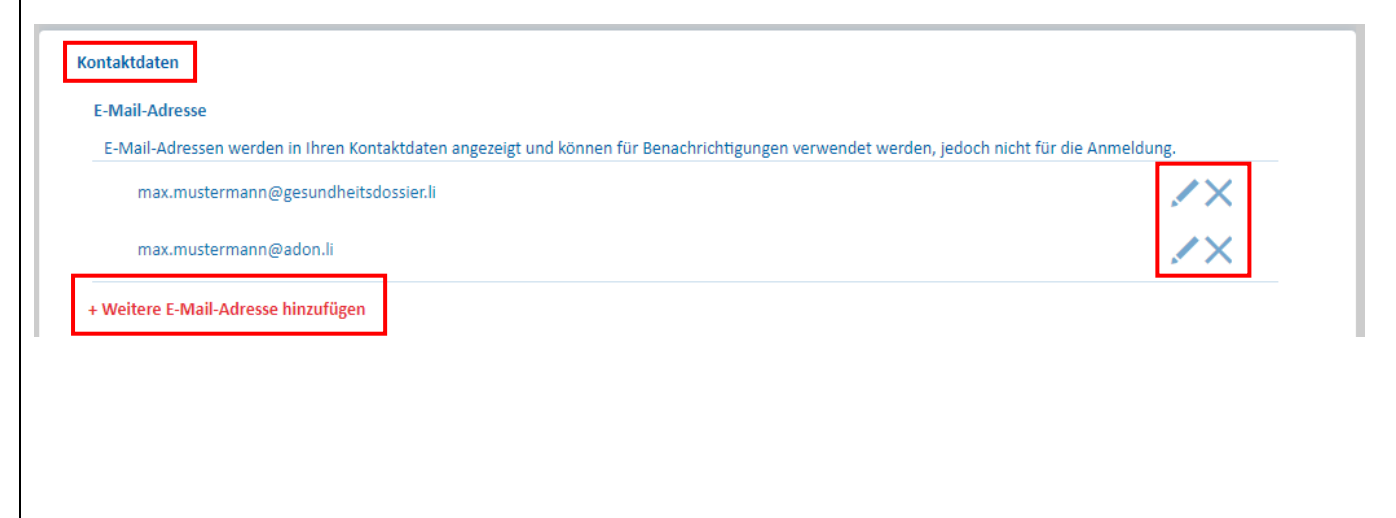

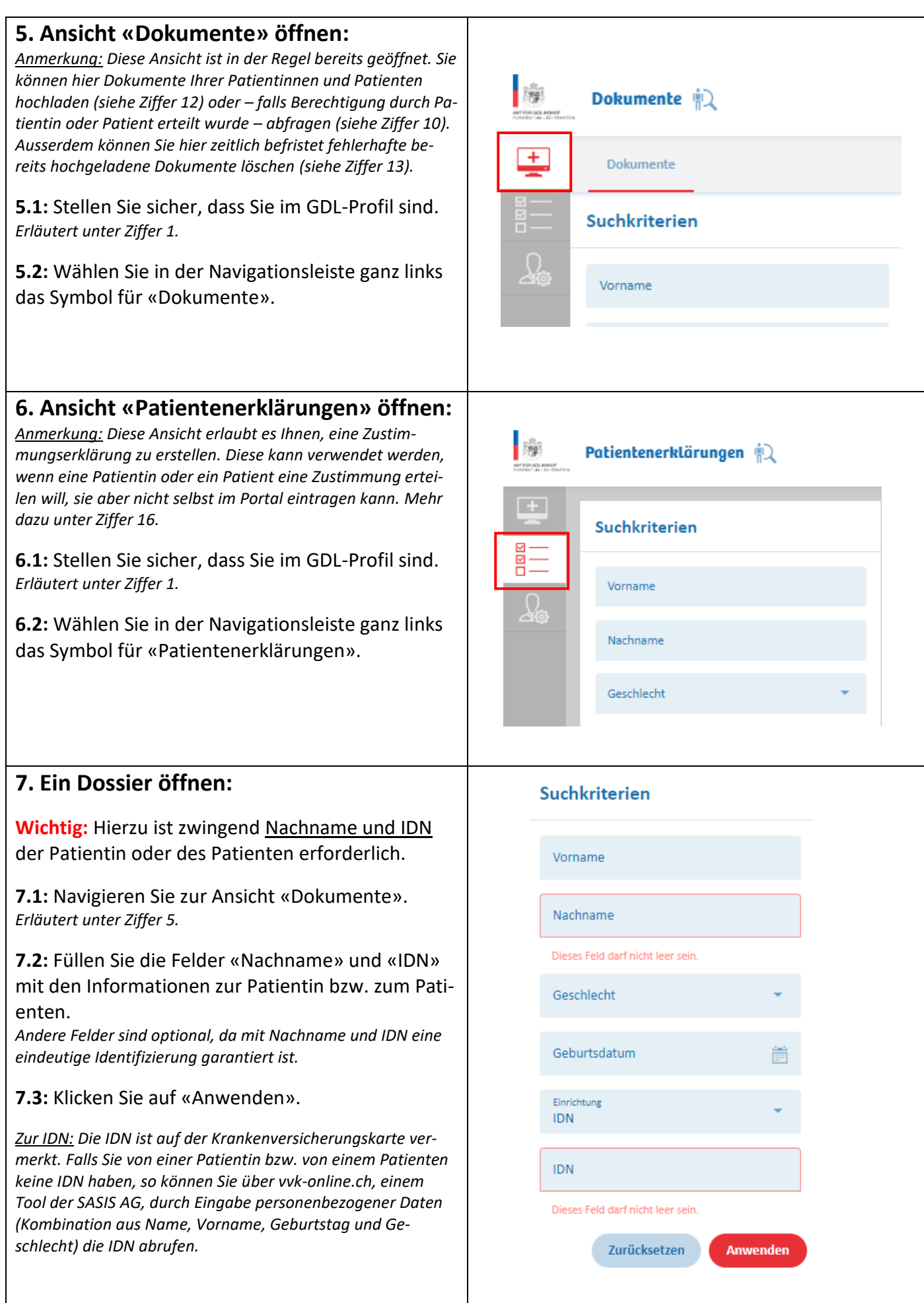

**7.4:** Die Suchergebnisse werden rechts neben der Suchmaske angezeigt. **7.5:** Sie können das Dossier nun mit Klick auf den Haken rechts öffnen. Suchkriterien Suchergebnis Patienten, die mit **E**markiert sind, werden extern verwaltet. Sobald Sie diese auswählen, werden sie automatisch in die lokale Kartei übe vom<br>Iris **Aktionen** Vorname Nachname Geburtsdatum Geschlecht **IDN** nachhame<br>portugal Portugal 12.08.2005  $\overline{\sigma}$ 15745 **Iris** Geschlech Keine weiteren Daten vorhande Geburtsdatur **IDN**  $15745$ **8. Prüfen, ob Zustimmungserklärung vorliegt: Wichtig:** Ausdrückliche Zustimmung ist notwendig, damit Sie Einsicht in die Gesundheitsdaten dieser Patientin oder dieses Patienten erhalten. Gesundheitsdaten hochladen können Sie unabhängig davon, ob eine Zustimmung vorliegt. **8.1:** Öffnen Sie das Dossier der Patientin oder des Patienten. *Erläutert unter Ziffer 7.* **8.2:** Prüfen Sie, ob neben «Zustimmungserklärungen» ein Haken angezeigt wird. **8.3:** Falls dort ein Haken angezeigt wird, wurde Zustimmung erteilt, dass Sie Einsicht ins Dossier nehmen dürfen. Falls ein X angezeigt wird, wurde keine Zustimmung erteilt und Sie können keine gesundheitsrelevanten Daten einsehen. 土。  $\circ$ 幭 Dokumente Zustimmung erteiltDateien Hochladen Aktualisieren Notfallzugriff Filter **√Zustimmungserklärungen** X Generelles Opt-Out 10 Dokumente werde Q Suchen Austrittsbericht / Arztbericht und Austrittsbericht / Praxis Idlitzer ÷ Sortierung *Anmerkung: Die Zustimmung kann die Patientin oder der Patient selbst im eGD-Portal erstellen. Alternativ kann das Portal* 

*auch eine Zustimmungserklärung zum Ausdruck erstellen – Erläuterungen dazu unter Ziffer 16.*

## **9. Prüfen, ob Widerspruch/Opt-Out eingetragen wurde:**

*Anmerkung: Wenn ein Opt-Out bei einer Person vorliegt, können Sie keine medizinischen Dokumente auf dieses Dossier hochladen. Prüfen Sie dies daher immer zuvor.*

**Wichtig:** Manche Patientinnen und Patienten möchten das eGD nicht nutzen. Diese Personen können der Datenspeicherung jederzeit widersprechen.

**9.1:** Öffnen Sie das Dossier der Patientin oder des Patienten. *Erläutert unter Ziffer 7.*

**9.2:** Prüfen Sie, ob neben «Generelles Opt-Out» ein Haken angezeigt wird.

**9.3:** Falls dort ein Haken angezeigt wird, liegt ein Opt-Out vor, d.h. die Patienten bzw. der Patient hat eine Nutzung des Dossiers untersagt. Falls ein X angezeigt wird, liegt kein Opt-Out vor und das Dossier steht für eine Nutzung offen.

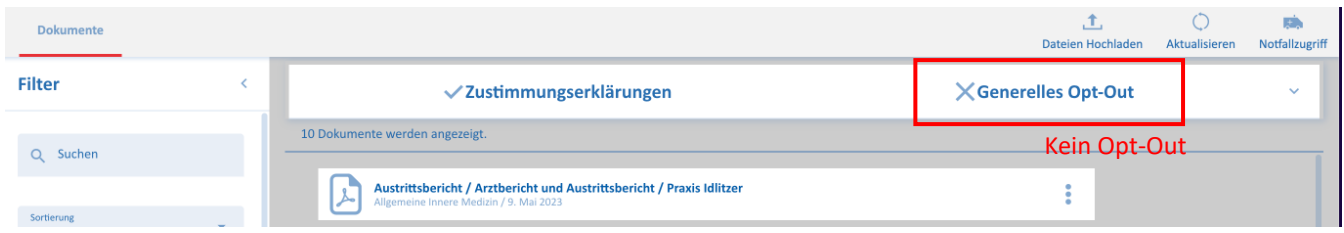

*Vorsicht: Wenn eine Patientin oder ein Patient nicht möchte, dass Gesundheitsdaten hochgeladen werden, muss ein Widerspruch/Opt-Out eingetragen werden. Ein Widerspruch gegenüber dem behandelnden GDL reicht nicht aus. Sofern kein Opt-Out vorliegt, müssen GDL daher behandlungsrelevante Daten hochladen. Informationen zum Widerspruch finden sich unter [www.gesundheitsdossier.li.](http://www.gesundheitsdossier.li/)*

## **10. Medizinische Dokumente einer Patientin oder eines Patienten abfragen:**

**Wichtig:** Dies ist nur möglich, wenn Sie von der jeweiligen Patientin oder dem jeweiligen Patienten dazu berechtigt wurden.

**10.1:** Öffnen Sie das Dossier der Patientin oder des Patienten. *Erläutert unter Ziffer 7.*

**10.2:** Prüfen Sie, ob eine Zustimmungserklärung vorliegt. *Erläutert unter Ziffer 8.*

**10.3:** Falls Dokumente hochgeladen wurden und Zustimmung erteilt wurde, werden die Dokumente nun angezeigt.

*Wie eine Zustimmungserklärung erstellt werden kann, ist unter Ziffer 16 erläutert.*

**10.4:** Sie können nun spezifische Dokumente mittels der Suchfunktion finden.

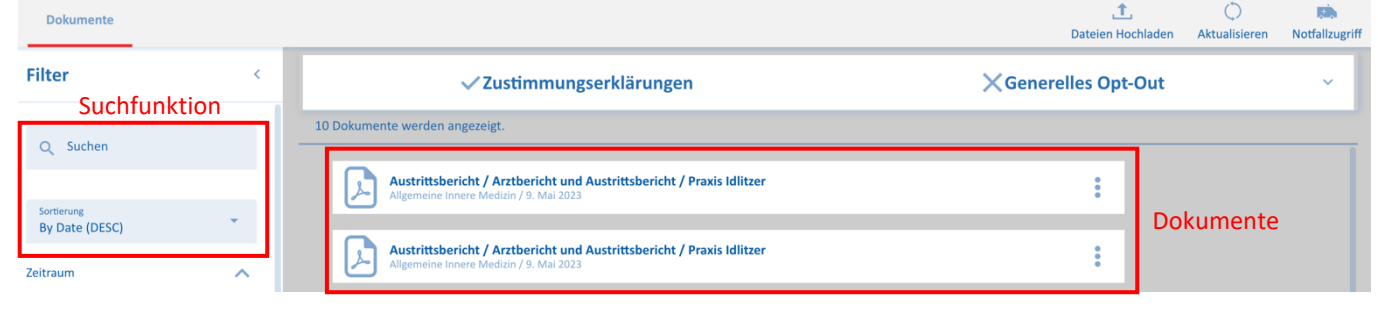

**10.5:** Sie können das gewünschte Dokumente anklicken, es wird dann im Browser direkt angezeigt.

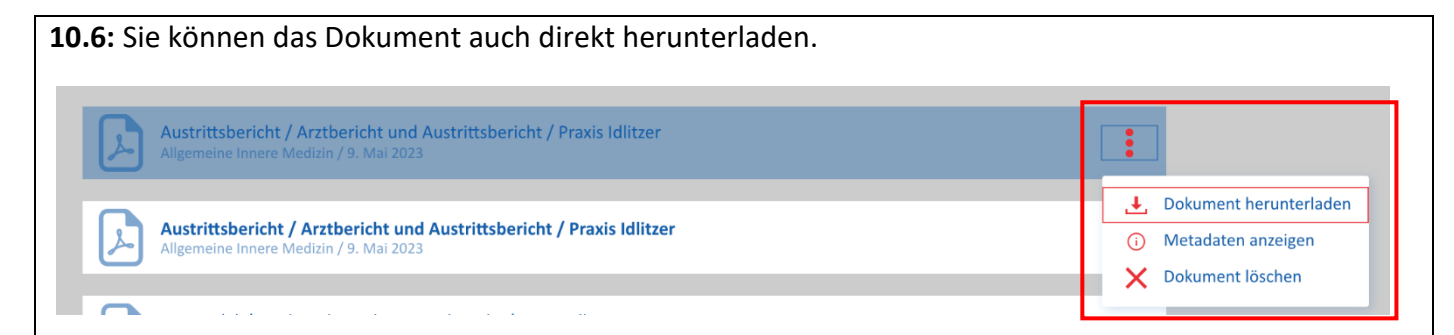

**Wichtig:** Jeder Zugriff wird protokolliert. Die Patientin oder der Patient weiss also, wer zu welchem Zeitpunkt auf die Dokumente zugegriffen hat.

## **11. Medizinische Dokumente im Notfall abfragen:**

**Wichtig:** Diese Option steht zur Verfügung, falls eine Person zum Beispiel nicht ansprechbar ist und daher keine Zustimmung erteilen kann. Sie darf nur im Notfall verwendet werden.

**11.1:** Öffnen Sie das Dossier der Patientin oder des Patienten. *Erläutert unter Ziffer 7.*

**11.2:** Überprüfen Sie, ob ein Widerspruch/Opt-Out eingetragen wurde. *Erläutert unter Ziffer 9. Im Falle eines Opt-Outs sind nie Dokumente auf dem eGD gespeichert.*

**11.3:** Klicken Sie oben rechts den Button «Notfallzugriff».

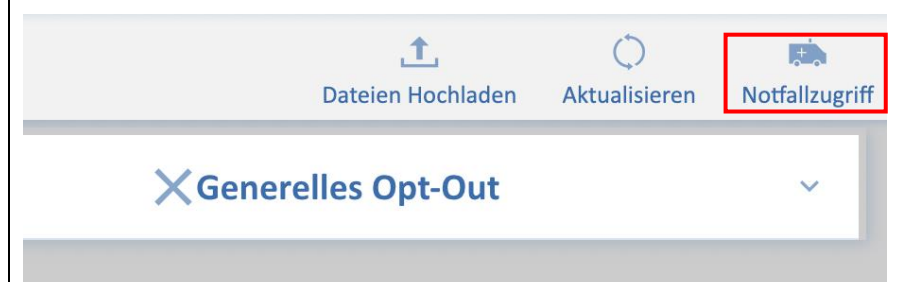

**11.4:** Sie werden danach aufgefordert, den Notfallzugriff zu bestätigen. Klicken Sie auf «Ja».

**11.5:** Sie haben nun Zugriff auf die hochgeladenen Dokumente.

*Wie Sie diese einsehen oder herunterladen können, ist in Ziffern 10.4 bis 10.6 erläutert.*

*Anmerkung: Der Notfallzugriff wird - wie jeder Zugriff - protokolliert. Die Patientin bzw. der Patient kann jederzeit im Protokoll nachschauen, wer wann worauf zugegriffen hat. Im Falle eines Notfallzugriffs erhält die Patientin bzw. der Patient darüber hinaus proaktiv eine entsprechende Meldung. Verwenden Sie den Notfallzugriff ausschliesslich in Fällen, in denen Ihnen die Patient oder d Patientin aufgrund eingeschränktem Vitalstatus keine Zustimmung erteilen kann, die Situation aber einen Zugriff legitimiert.*

## **12. Medizinische Dokumente einer Patientin oder eines Patienten hochladen:**

**Wichtig:** Ab 01.07.2023 sind GDL verpflichtet, behandlungsrelevante Daten hochzuladen. Nur wenn im Dossier der Patientin oder des Patienten ein Widerspruch/Opt-Out eingetragen wurde, entfällt diese Pflicht.

**12.1:** Öffnen Sie das Dossier der Patientin oder des Patienten. *Erläutert unter Ziffer 7.*

**12.2:** Überprüfen Sie, ob ein Widerspruch/Opt-Out eingetragen wurde. *Erläutert unter Ziffer 9. Im Falle eines Opt-Outs können keine Dokumente hochgeladen werden.*

**12.3:** Wählen Sie rechts oben die Option «Dateien Hochladen».

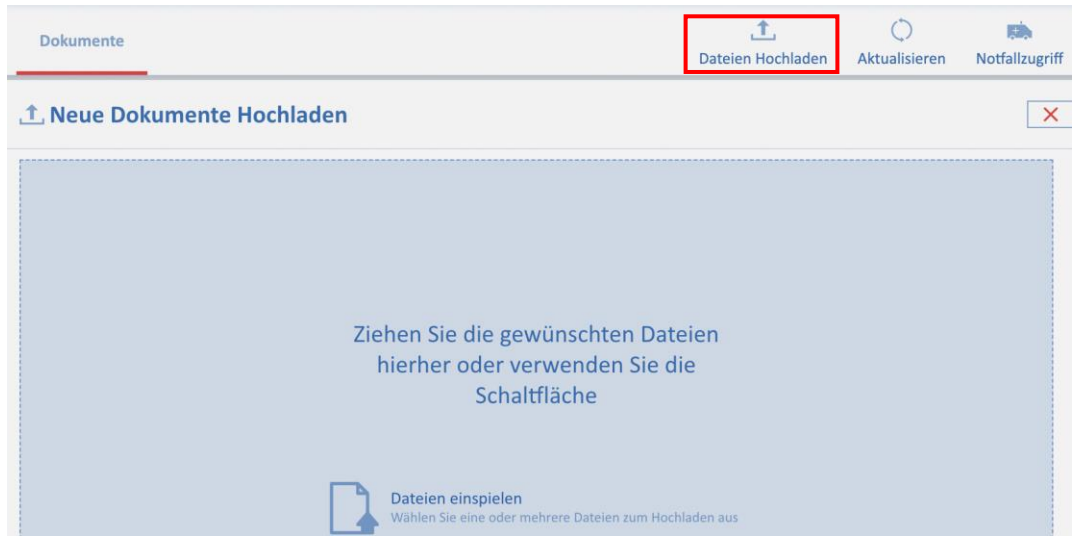

**12.4:** Es öffnet sich eine neue Maske. Sie können Dateien direkt in dieses Feld ziehen oder auf «Dateien einspielen» klicken.

*Dateitypen: Aktuell ist es nur möglich, Dateien des Typs .pdf, .png oder .jpg hochzuladen.*

**12.5:** Sobald die gewünschte Datei in das Feld gezogen oder per «Dateien einspielen» gewählt wurde, öffnet sich eine neue Maske.

**12.6:** Füllen Sie nun die relevanten Informationen zum Dokument aus. Wählen Sie zuerst immer die Art des Dokuments unter «Vorlage (Metadaten)».

*Sobald die Art des Dokuments gewählt wurde, wird «Einrichtungsart» automatisch befüllt.*

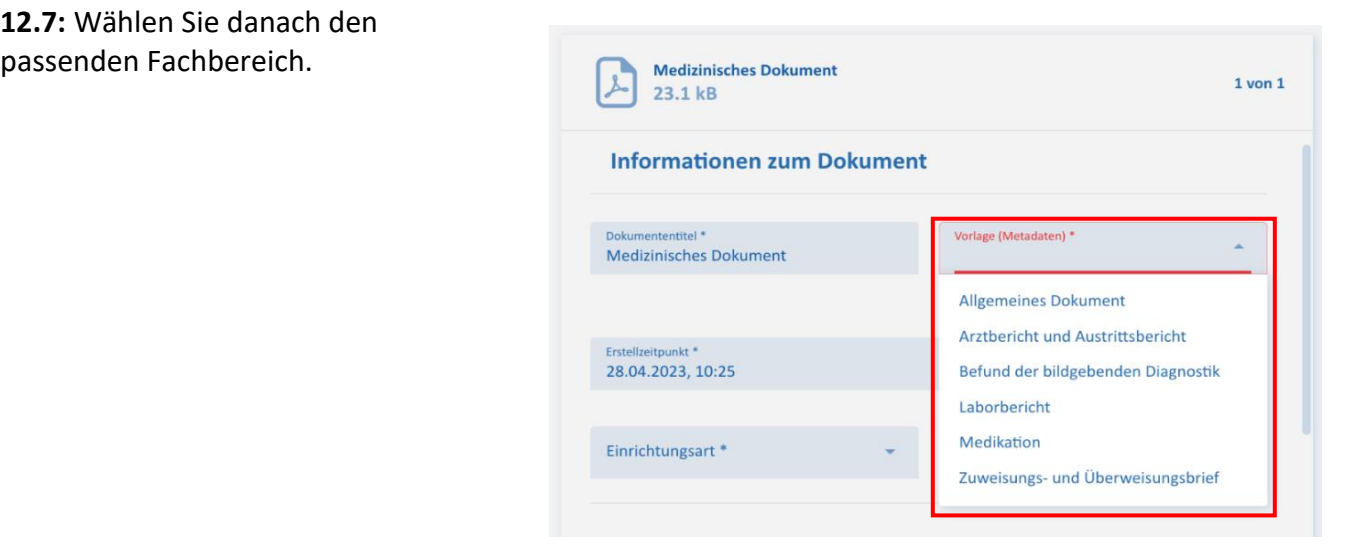

**12.8:** Die Daten zum Verfasser weiter unten werden bereits automatisch gefüllt. Drücken Sie danach auf «Bestätigen». Es öffnet sich eine neue Maske.

**12.9:** Sie sehen eine Übersicht der Dokumente, die Sie nun hochladen können. Sie können weitere Dateien hinzufügen oder die Datei(en) hochladen.

*Damit können Sie sich Aufwand ersparen, wenn zB ein Austrittsbericht und ein Labortest hochgeladen werden müssen.*

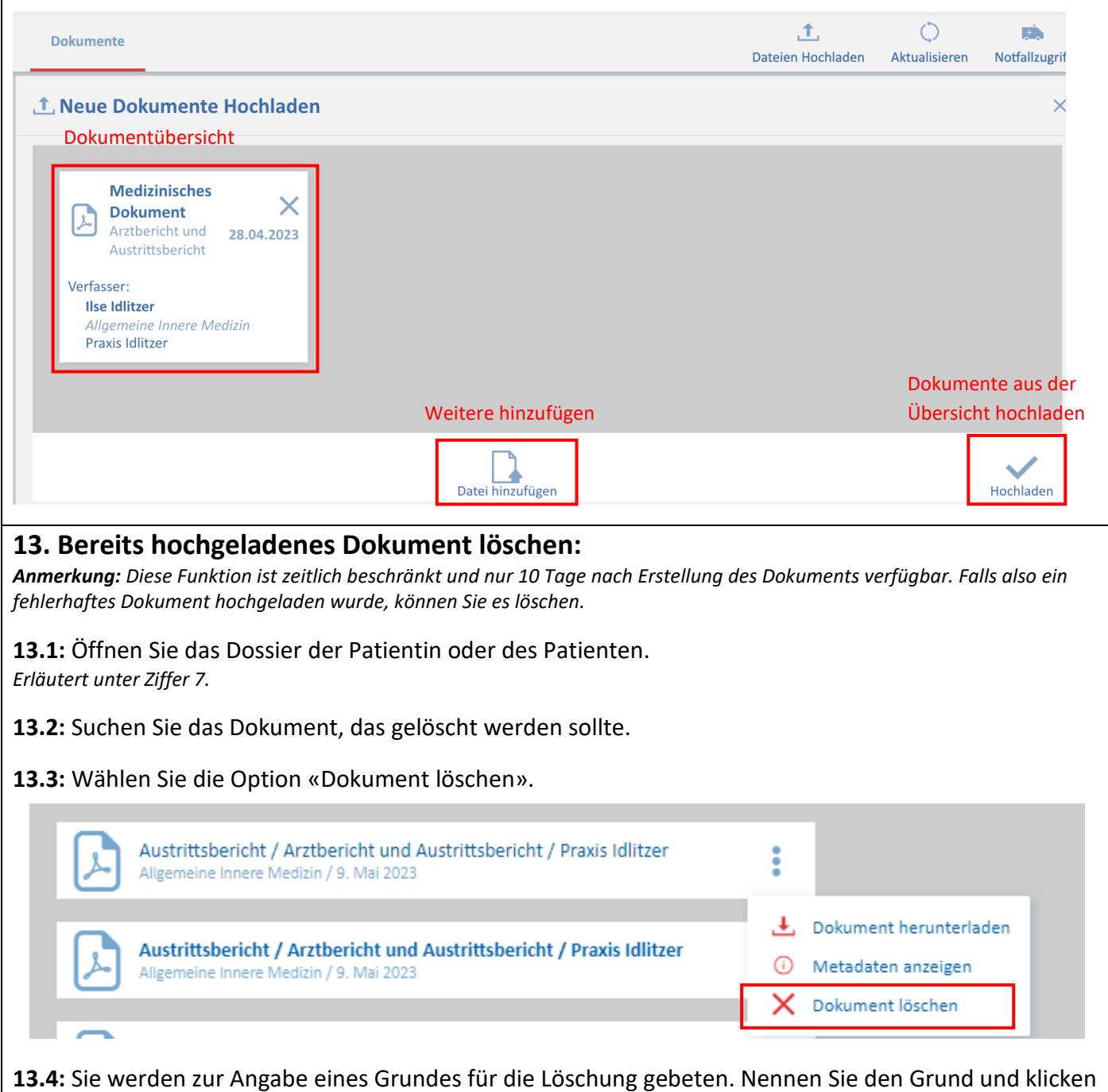

Sie auf «OK».

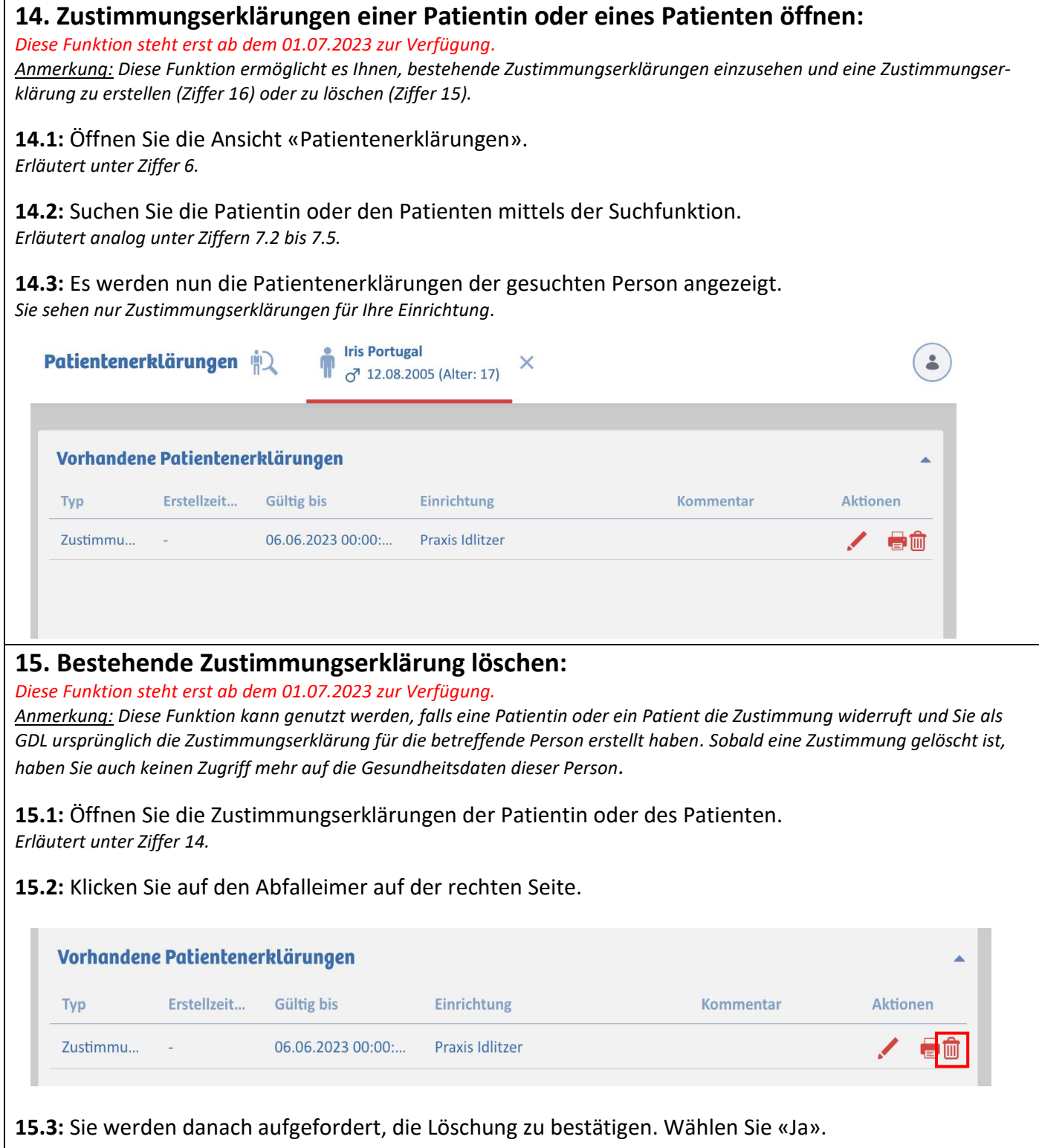

#### **16. Neue Zustimmungserklärung erstellen:**

*Diese Funktion steht erst ab dem 01.07.2023 zur Verfügung.*

*Anmerkung: Die Erstellung einer Zustimmungserklärung erfordert immer die Mitwirkung der Patientin oder des Patienten.*  Falls eine Zustimmung nicht eingeholt werden kann, steht in Notfällen auch noch der Notfallzugriff offen – dieser ist unter Zif*fer 11 erläutert.*

**Wichtig:** Bewahren Sie die ausgedruckte und unterschriebene Zustimmungserklärung physisch oder digital auf.

**16.1:** Öffnen Sie die Zustimmungserklärungen der Patientin oder des Patienten. *Erläutert unter Ziffer 14.*

**16.2:** Klicken Sie unten rechts auf den Button «Zustimmungserklärung verfassen». Es öffnet sich eine neue Maske.

**16.3:** Wählen Sie den gewünschten Zeitraum der Zustimmungserklärung. *Bei GDL (ausser Apotheken) sind die Zeiträume 28 Tage oder 12 Monate verfügbar, bei Apotheken 1 Tag oder 12 Monate.*

**16.4:** Wählen Sie die Option «Erlaubnis, Dokumente abzufragen». *Die Option «Erlaubnis, Dokumente einzuspielen» muss nicht gewählt werden. Dazu sind GDLs verpflichtet und benötigen keine besondere Berechtigung.*

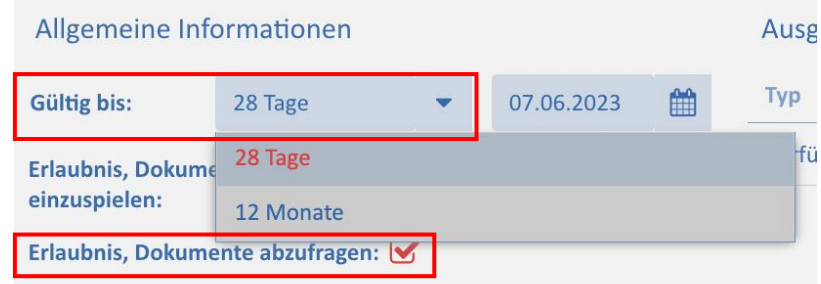

#### **16.5:** Wählen Sie unter «Kriterien» die Vertraulichkeitsstufe.

*Zu den Vertraulichkeitsstufen: «Normal» bedeutet, dass diese Zustimmungserklärung nicht dazu berechtigt, besonders vertrauliche Dokumente einzusehen. «Eingeschränkt» erlaubt auch die Einsicht in besonders vertrauliche Dokumente. Die Patientin oder der Patient können im Portal selbst die Vertraulichkeitsstufe anpassen.* 

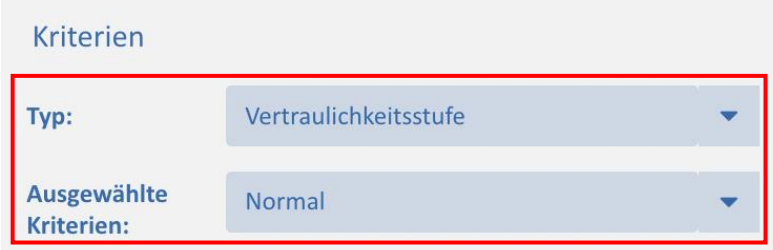

**16.6:** Wählen Sie unten den Button «Drucken». Es wird ein PDF generiert, das Sie der Patientin oder dem Patienten zur Unterschrift vorlegen können.

*Wie bereits oben erwähnt, sollte dieses Dokument digitalisiert oder physisch aufbewahrt werden.*

**16.7:** Drücken Sie unten auf «Speichern». Die Zustimmungserklärung erscheint nun in der Übersicht.

*Tipp: Sie können auch Vorlagen erstellen, etwa eine Vorlage für 28 Tage mit Einsicht in «normale» Dokumente. Damit kann der Prozess noch effizienter gestaltet werden.*

## **17. Zustimmungserklärungen bearbeiten:**

*Diese Funktion steht erst ab dem 01.07.2023 zur Verfügung.*

**Wichtig:** Eine Änderung der Erklärung muss mit erneuter Zustimmung der Patientin oder des Patienten erfolgen. Eine Anpassung, zum Beispiel von 28 Tagen auf 12 Monate, darf also nicht einseitig durch GDL geschehen.

**17.1:** Löschen Sie die bereits bestehende Zustimmungserklärung. *Erläutert unter Ziffer 15.* 

**17.2:** Erstellen Sie eine neue Zustimmungserklärung mit den gewünschten Kriterien. *Erläutert unter Ziffer 16.*

*Anmerkung: Die Bearbeitung von Zustimmungserklärungen kann auf verschiedene Arten vorgenommen werden. Hier beschrieben, ist nur eine dieser Varianten.*